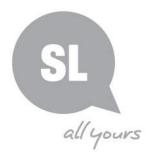

# New Media toolkit Indigenous Languages Resources How To use iMovie

## **Purpose**

iMovie is a video editing software application sold by Apple Inc. for the Mac and iOS (iPhone, iPad, iPad Mini and iPod Touch). The app is sold and downloaded through iTunes App store.

The user can edit photos, video clips, add titles, music, and effects, including basic colour correction and video enhancement tools and transitions such as fades and slides. iMovie makes it easy to browse and share any HD videos you shoot on your iOS device.

Turn your favourite clips into movies or Hollywood-style trailers. Watch your minimovies anywhere with iMovie Theater.

## **Hardware & System Requirements**

Mac's - All Mac and iOS Devices

- o iPhone
- o iPad
- o iPad Mini
- o iPod Touch

#### **Process**

Create a movie on your mobile device

1. Open the iMovie app and Tap the Create + button at the bottom of the screen (circled below) then tap New Project.

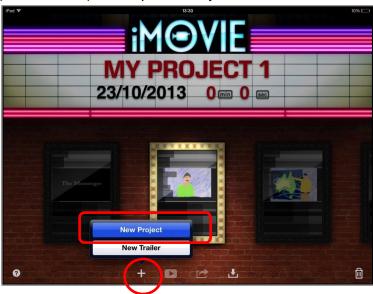

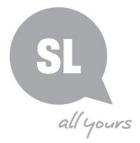

## How To add an existing video

- 1. Go to the Video browser on the left side of the screen and tap the clip you want to add
- 2. Tap the blue arrow to add the clip to your project.

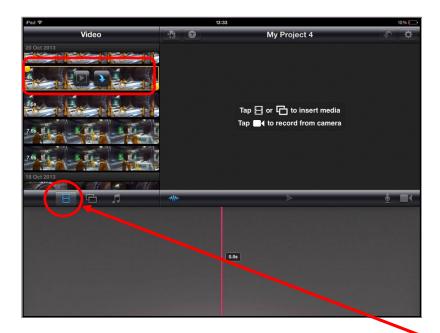

Similarly, to add an existing photo and music, tap the Photos or Music icons on the left above the project timeline. Find the photo you want to add, then tap to add it.

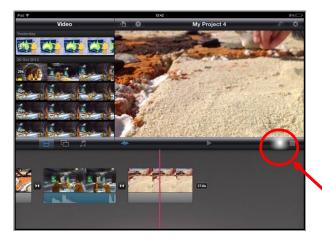

To record video or take a photo directly into the project, tap the Camera button

#### How To Edit your movie

1. To trim clips- Select the clip, and then drag the yellow lines at either end around the part of the clip you need.

#### **Need further information?**

(07) 3842 9836 | kdhagun@slq.qld.gov.au

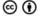

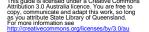

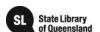

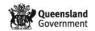

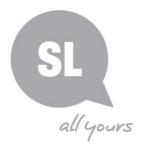

- 2. To split clips- Move the playhead (thin red line) to where you'd like to make a split
- 3. Then swipe your finger down along the clip to cut it

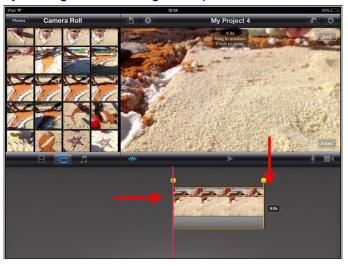

If you've added photos to the timeline, iMovie will slowly pan over it. You can set the start and end of that pan by selecting the photo in the timeline and adjusting it in the preview window.

Now that your pictures and video have been perfected you can choose to use transitions between each clip eg. fade in - fade out - dissolve

One of these symbols will appear between each of the clips. Double tap it to bring up the transitions menu.

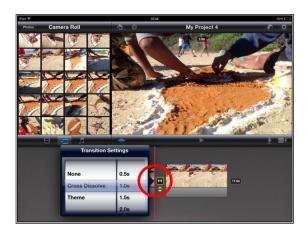

#### **How To Export your Movie**

When you have finished and want to save your movie

- 1. Tap the My Projects button do in the top left of the viewing screen to get to the Home page.
- 2. Then tap the export icon at the bottom and select Camera Roll.

#### **Need further information?**

(07) 3842 9836 | kdhagun@slq.qld.gov.au

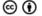

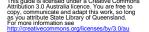

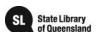

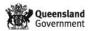

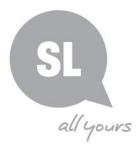

3. Choose to export your film in HD 1080p

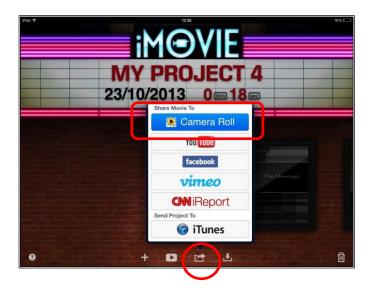

For more information and help, search YouTube for online tutorials eg; <a href="http://youtu.be/APQhVuQXiuM">http://youtu.be/APQhVuQXiuM</a>; <a href="https://vimeo.com/79590719">https://vimeo.com/79590719</a>

Once you have saved the video to your Camera Roll

- o You can upload to Dropbox
- o Send the link or
- Save onto USB.

For "How to Use Dropbox" guide and instructions or online tutorial see: <a href="http://vimeo.com/87374979">http://vimeo.com/87374979</a>

#### **Further Details:**

For further information on Aboriginal and Torres Strait Islander languages at the State Library of Queensland, please contact:

#### kuril dhagun, State Library of Queensland

Stanley Place, South Brisbane Qld. 4101.

PO Box 3488, South Brisbane Qld. 4101.

Telephone: (07) 3842 9836 Fax: (07) 3842 9893

SLQ Indigenous Languages Webpages: <a href="http://www.slq.qld.gov.au/resources/atsi/languages">www.slq.qld.gov.au/resources/atsi/languages</a> SLQ Indigenous Languages Blog: <a href="http://blogs.slq.qld.gov.au/ilq/">http://blogs.slq.qld.gov.au/ilq/</a>

#### **Need further information?**

(07) 3842 9836 | kdhagun@slq.qld.gov.au

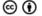

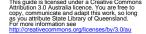

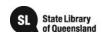

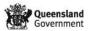